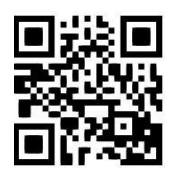

### **Lexis®Library - searching for case law Zita Szabo, May 2020**

QG LAW017 [https://www.abdn.ac.uk/library/documents/guides/qglaw017.pdf]

**Lexis®Library** provides full text access to UK court reports, a selection of unreported cases from upper courts and tribunals, as well as International case reports. There is also access to **Case Overview**, an annotated archive of case records.

### **Accessing the database**

Go to the [Library home](https://www.abdn.ac.uk/library/) page and enter *Lexis Library* in the **Search Our Collections** box. On the results screen, select the **Books+** tab and then click on the **title** line which will link you to the database, **Lexis Library**, and, when prompted, log in with your university username and password.

**Note**! Personalisation services, e.g. 'Alerts', 'Saved searches', etc., are only available when using off campus access via the [UK Federation \(Shibboleth\)](https://www.abdn.ac.uk/library/documents/guides/qgdbs005.pdf) link. You may be asked to sign in via your institution, in which case you must select 'UK Access Management Federation', then 'University of Aberdeen', and lastly, enter your University of Aberdeen username and password.

# **Searching for UK case law**

#### **Find a Title…**

On the **Home** page of Lexis®Library, use the **Find a Title…** search option if you know the parties to a case or the citation. The service defaults to **All subscribed cases.** Enter the name(s) in the search box, e.g. *Brown v Stott,* and click on **Find***.*

You can also enter the citation in the **Case name or citation** search box. You may omit brackets and other punctuation, e.g. *2004 2 AC 323.*

#### **Cases search screen**

Select **Cases** from the top menu bar to open the case specific search screen. This page provides more options, so you can perform a more sophisticated search. It is not necessary to complete every field on this page.

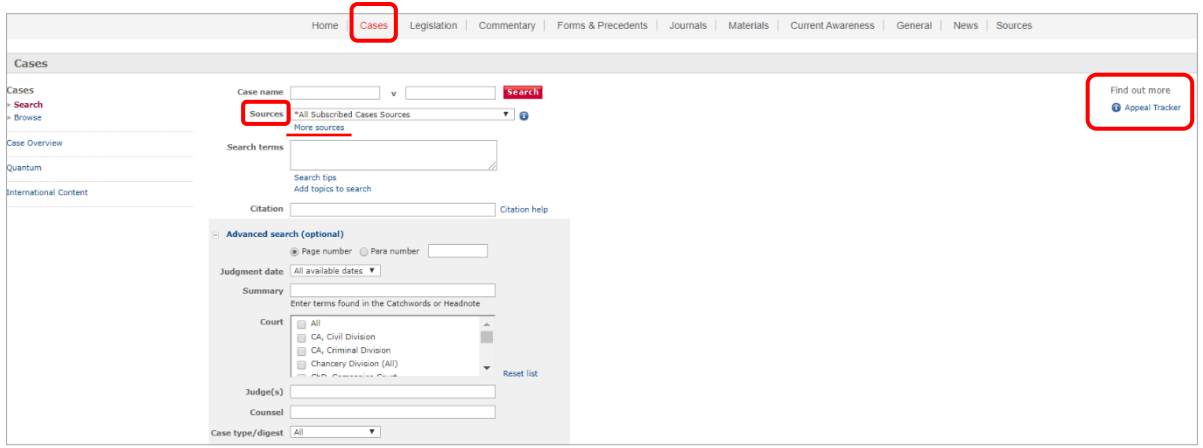

In the *Sources* box (see image above), the default search is **All subscribed cases sources**. Click on the arrow in the search box to select a specific series of law reports. To see the complete list of all UK law reports, you need to choose **More sources**, under the Sources box. A new window will open, and you can filter your search by **Topics**, or select a category from **Publication Type** list. Tick the sources you require and click on **OK-Continue**. Your search will be limited to your selected publications.

#### **Appeal Tracker**

**Appeal Tracker** is a special feature on the Cases page (see the top right corner of the image above). It tracks the appeal status of judgements starred ['\*'] on the All England Reporter service that are subject to appeal to the Civil Division of the Court of Appeal (from May 2008) and to the House of Lords or Supreme Court (from October 2008). An appeal tracker shows the details, stages and dates of an appeal.

Appeal Tacker is an enhancement of the **Case Overview** archive within Lexis®Library. To learn more about this source, please check the Case Overview section in the next page.

#### **Viewing search results**

Search results appear in a list view. From this page, if you wish, you can save documents in your **My Documents** folder  $\boxed{\text{Add } \omega}$  or **Export Bibliographic References**  $\boxed{\text{and}}$ . You can also choose other delivery options, such as: **Print**  $\Box$ , **Email**  $\Box$  and **Download**  $\Box$  If you only have access to network printers, we advise that you use the email option.

On the search results page, you can restrict your search by adding other terms in the **Search within results** box or narrow down your results by selecting **Source Name** or **Topics** from the links on the left-hand side of the page.

Click on the **case name and citation** to open the full text of the case. If you want to return to your original list of results, you need to select the **View last search** tab in the top left corner of the page.

#### **Case Overview**

This is a comprehensive archive of case records updated daily and dating from 1502 onwards. The database provides procedural history, annotations, keywords and summaries. To access it, click on **Cases** on the top menu bar and then select **Case Overview** from the list on the left-hand side of the screen. Complete the search screen, and click on **Search.**

On the results screen, click on the case name and citation to display the short summery of the case and other useful links, like **Case History, Cases referring to this case** and **Cases considered by this case,** etc. (See the screenshot below.)

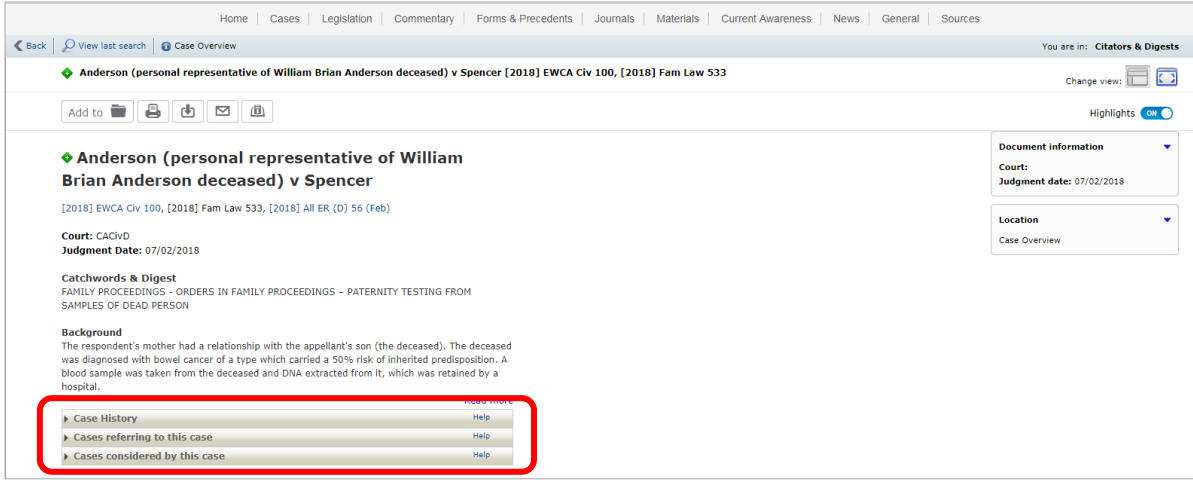

Case Overview uses symbols to provide a quick visual indication of how a case has been treated in subsequent judgments. Users should always conduct further research before deciding whether to rely on a specific case in their legal argument.

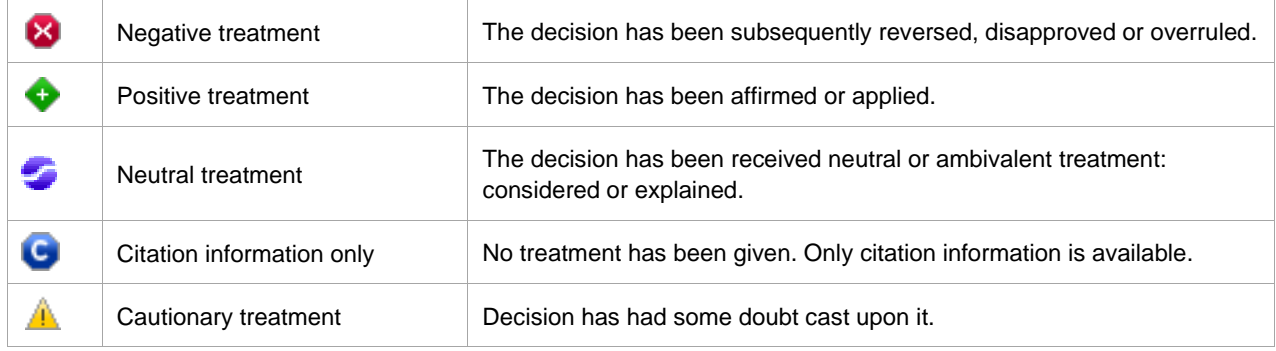

## **Searching for international cases**

On the Cases screen, select **International Content** from the left-hand side of the screen to get access to **Lexis®Library International**.

Note that Lexis®Library International opens with **All** jurisdiction. If you want to change the default settings, you need to click on **the arrow in the top search box** to select a jurisdiction (e.g. Australia, Canada, Hong Kong, etc) and click on Cases. Enter your search terms in the search box and press **Enter** or click on the red magnifier glass icon.

To return to the UK case law screen, simply close the Lexis®Library International tab.

### **Browsing UK case law**

Click on **Cases** in the top menu bar, and then on **Browse** at the left-hand side of the screen. This will open a list of all UK subscribed law report series. Scroll through the list to find the title you want, then click on the **+** symbol to find the year/volume/issue you require. Click on the **+** symbol again to view the table of contents and select the **case name and the citation** to open the case report in full text.

## **My Documents**

In the top right corner of every page, you can find the **My Documents** folder. It is a useful temporary storage for documents you have saved from your results list. From this folder you can arrange, print, email and download your documents. A maximum of 100 items will remain saved in this folder for 30 days.

## **Online tutorials**

For contextual help, click on the icon  $\sim$  in the top right corner of the screen, and select Help. Detailed user guides are available [here.](https://www.lexisnexis.co.uk/help-and-support/lexis-library)

## **Logging off**

Click on the icon  $\mathbf{L} \times \mathbf{R}$  and select the **Sign Out** link. Finally, click on **OK** to exit the database.

### **Help**

If you have any problem using this database or require further assistance, please contact:

**Janet MacKay**, Information Consultant (Law) Tel.: +44 (0)1224 273892 Email: [j.i.mackay@abdn.ac.uk](about:blank)

**Nicola Will,** Site Services Team Lead (Taylor Library) Tel.: +44 (0)1224 273166 Email: [n.will@abdn.ac.uk](about:blank)

**Taylor Library Issue Desk** Tel.: +44 (0)1224 272601 Email: [lawlib@abdn.ac.uk](about:blank)

**IT Service Desk** (for any access problem) Telephone: +44 (0)1224 273636 Login to [MyIT portal](https://uoa.freshservice.com/support/home) Email: [servicedesk@abdn.ac.uk](about:blank)

You may want to read our other Lexis®Library guides:

QGLAW016**:** [Lexis®Library -](https://www.abdn.ac.uk/library/documents/guides/qglaw016.pdf) key features QGLAW019: Lexis®Library – [searching for articles in UK and international journals](https://www.abdn.ac.uk/library/documents/guides/qglaw019.pdf) QGLAW020: Lexis®Library – [searching for newspaper articles](https://www.abdn.ac.uk/library/documents/guides/qglaw020.pdf)